# **TIME4CARE™ EVV MOBILE APP**  *A Quick Guide*

## **Download App**

### **Download the Time4Care App**

- Go to the **App Store** on your Android or iOS device. **1**
- Tap on **Search**. **2**
- In the search bar, type in: **Time4Care. 3**
- Download the **Time4Care app**. **4**
- Once the application has downloaded, tap to **open. 5**

#### **Important Points**

- Clock-in and -out in real-time to record time worked.
- Paper timesheet submission is no longer needed.
- Location is captured at clock in and clock out.
- Cocation is **NOT** tracked during visit.

### **LOG IN OR SIGN UP**

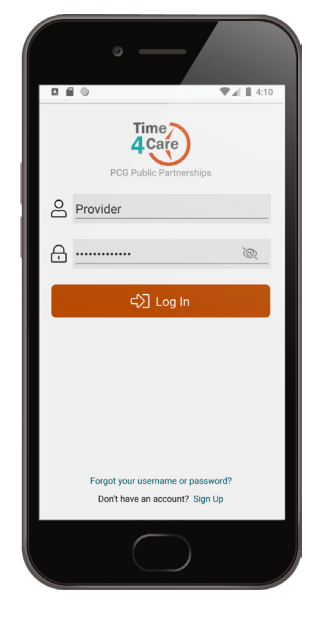

If you already have a user account for the BetterOnline™ Web Portal, log in to the app with the same username and password.

If you do not have an account, you can create one by tapping **Sign up now** on the app login page.

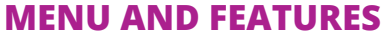

August 2020

 $T \qquad W \qquad T$ 23 24 25 26 27 28 29 (V Add Time August 27

Total: 0h 00m

**Hours -** manage your daily entries and add your time

**Pay Periods -** view all entries grouped by pay period

**Notifications -** view important messages

**Offline Times -** view entries recorded if offline

**More - access About Us, Contact** Us, Touch ID, and Log Out

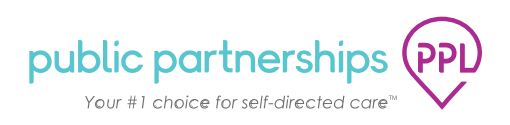

### **CLOCK-IN AND -OUT TO START AND END TIME RECORDING**

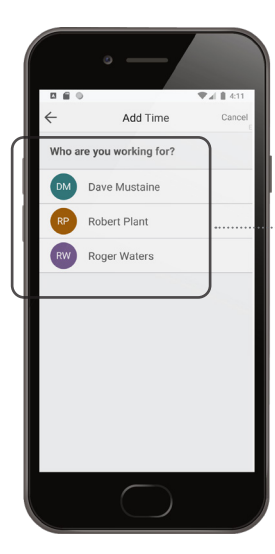

Tap **Add Time** from the **Hours** screen.

**Select who you are working for.** 

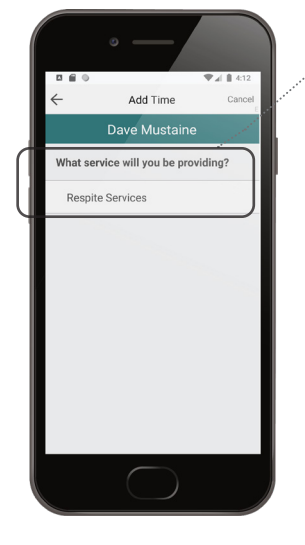

# **02**

**Click on the services you** will be providing to this person.

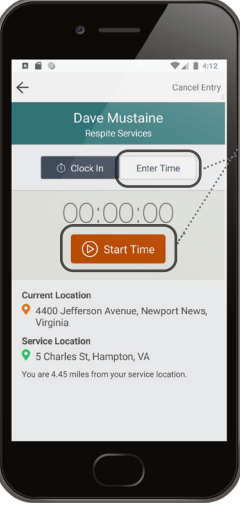

# **03**

**01**

Tap **Start Time** to record your visit in real time.

**Another option to log hours: Manually Enter Time** *You may select Manually Enter Time if you forgot to clock-in or -out. This will be flagged as non-compliant and your location will not be displayed or captured.*

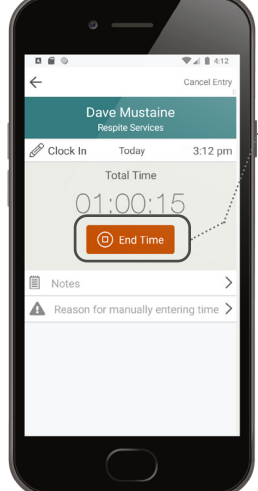

# **04**

**Once your shift is** over, select End Time to clock-out and finish recording your visit in real time.

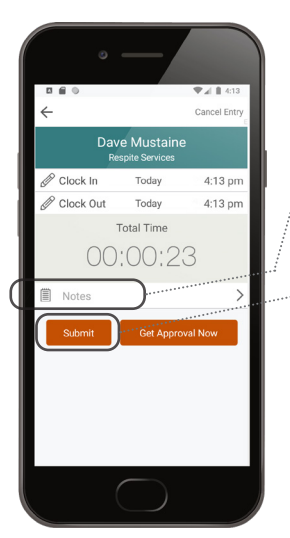

# **05**

Enter additional visit information by tapping **Activities and Notes**  (if required by your program).

Tap **Submit** once you reviewed your visit information.

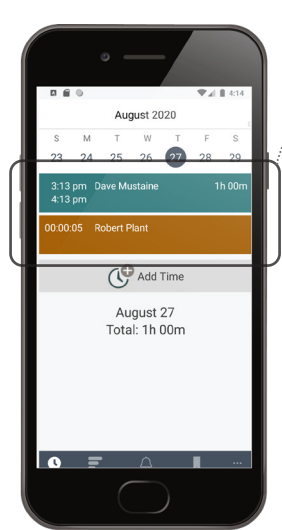

# **06**

Your entry is then submitted to the pay period and will show on Hours screen. Tap **Entry** to edit or view.

Go to **Pay Periods** screen to view your timesheet.

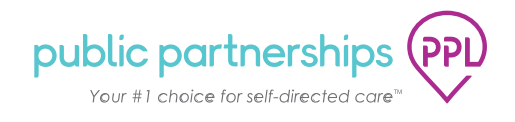

### **PAY PERIODS**

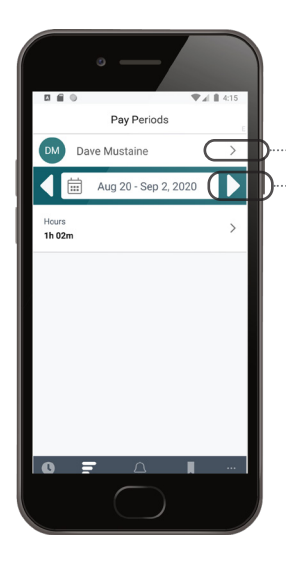

Tap **arrow next to name** to view time entries for another person.

Tap the **right or left arrows next to calendar**  date to select another pay period.

Tap **entry** to view or edit.

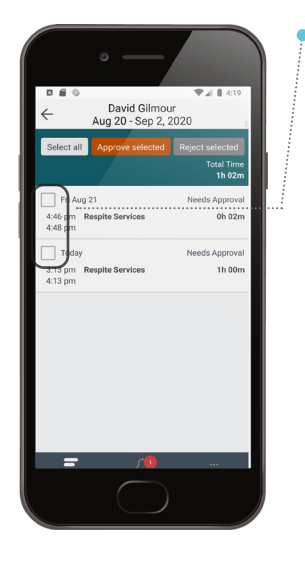

 **APPROVE ENTRIES**

Select all entries you need to either approve or reject, then tap **Approve Selected** or **Reject Selected**

### **MORE FEATURES**

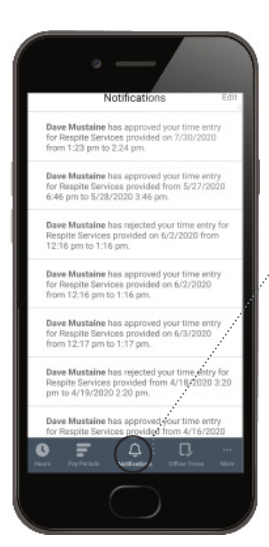

#### **Notifications** The number of new notifications will be indicated in a red circle. Tap **Notifications** on the base menu to view notifications.

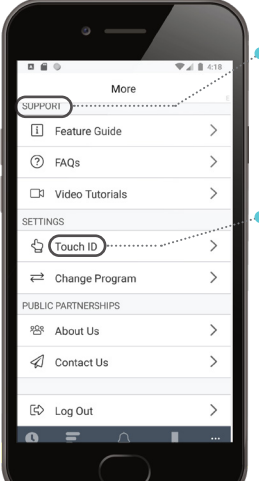

#### **More**

• Watch step-by-step instructional videos, read FAQs and view our feature guide in the **Support** Section.

**Tap Touch ID** to enable or disable Touch ID login. Touch ID allows you to securely login using your fingerprint (if available on your device).

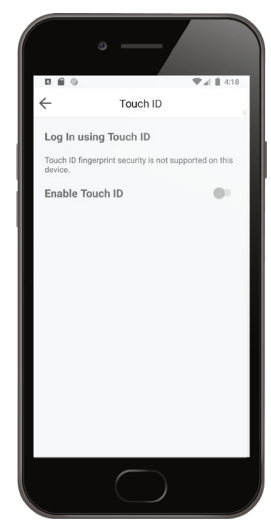

#### **Touch ID**

Tap on **More** on the base menu, to view additional information.

Tap on each item to view details

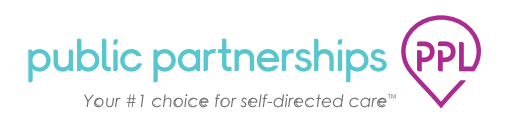